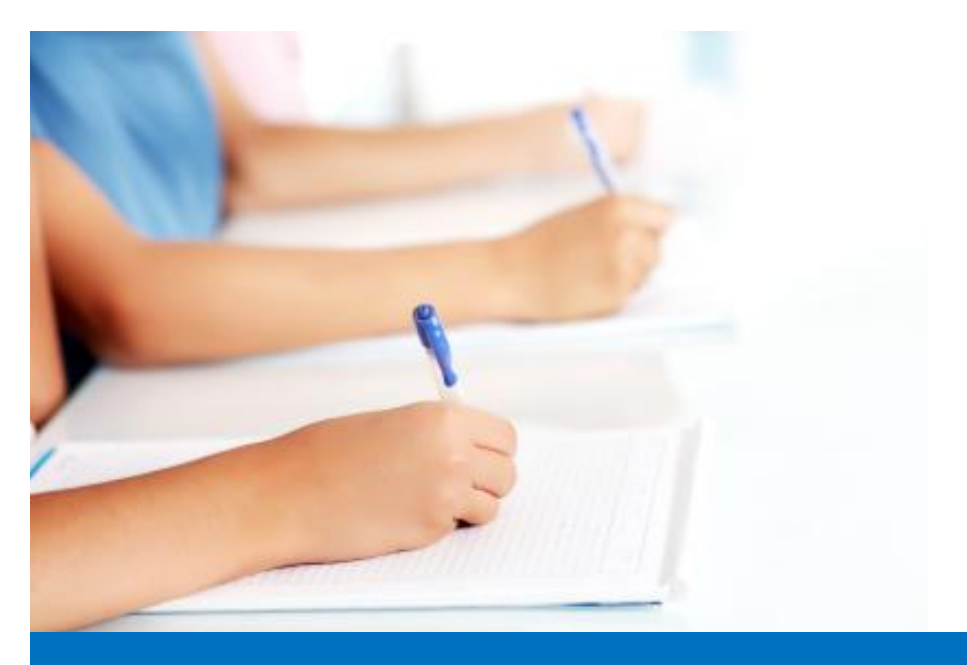

# Guide de l'utilisateur

Travailler avec le module de test, **Easy Test** système éditorial EDUBICLE (www.edubicle.org)

**«Ajouter et modifier des questions»**

Contact:

M. Jean Richard B Bonzou | support@edubicle-ci.org | Téléphone: (057) 751 86 15

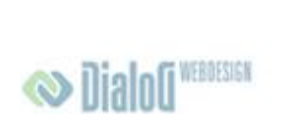

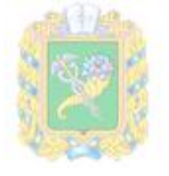

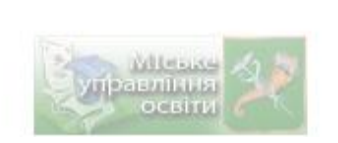

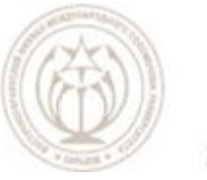

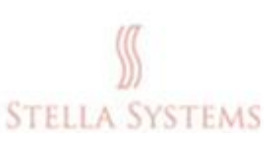

### **Contenu**

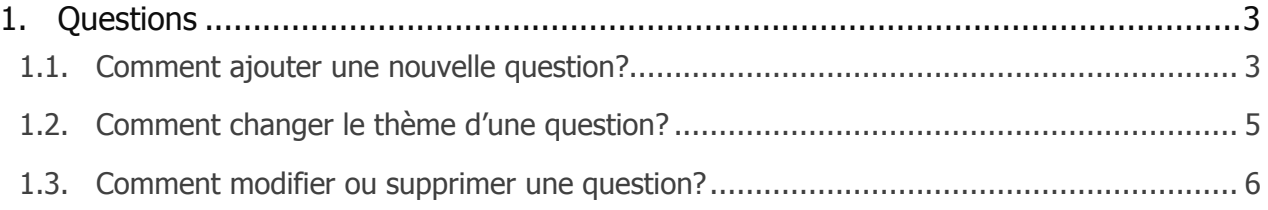

## <span id="page-2-0"></span>**1. Questions**

#### <span id="page-2-1"></span>**1.1. Comment ajouter une nouvelle question?**

Sur la page d'accueil, cliquez sur l'icône " **Questions<sup>" ?</sup> ,** et vous verrez la page suivante:

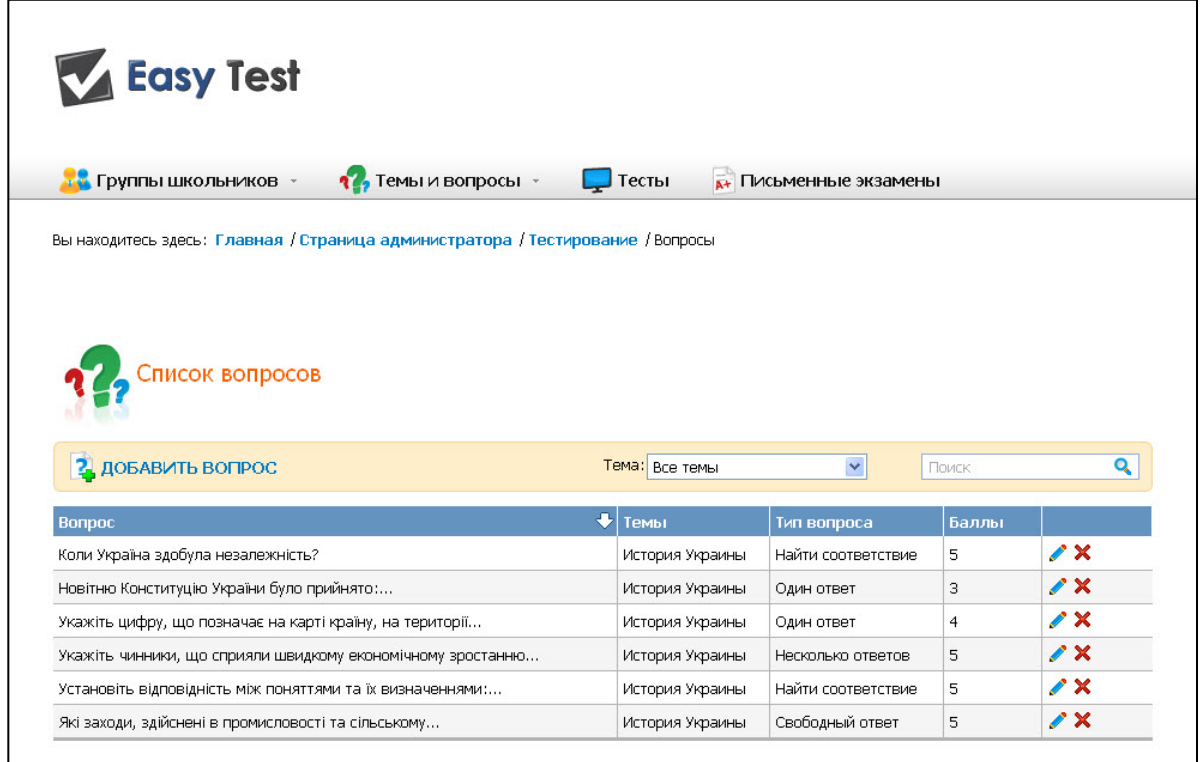

Au-dessus de la liste des questions que vous verrez l'icône "**Ajouter question**". Cliquez sur ce lien.

Dans le formulaire qui s'ouvre:

- 1. Sélectionnez un thème;
- 2. Entrez le texte de la question;
- 3. Sélectionnez le type de question;
- 4. Spécifiez les options de réponse (pour tous les types de questions, sauf  $\mu$  La **Réponse aux choix** ");
- 5. Vous pouvez ajouter un commentaire (qui s'affiche après avoir cliqué sur le bouton "La bonne réponse" en mode " De formation")
- 6. Vous devez définir le nombre maximal de points pour une réponse correcte:

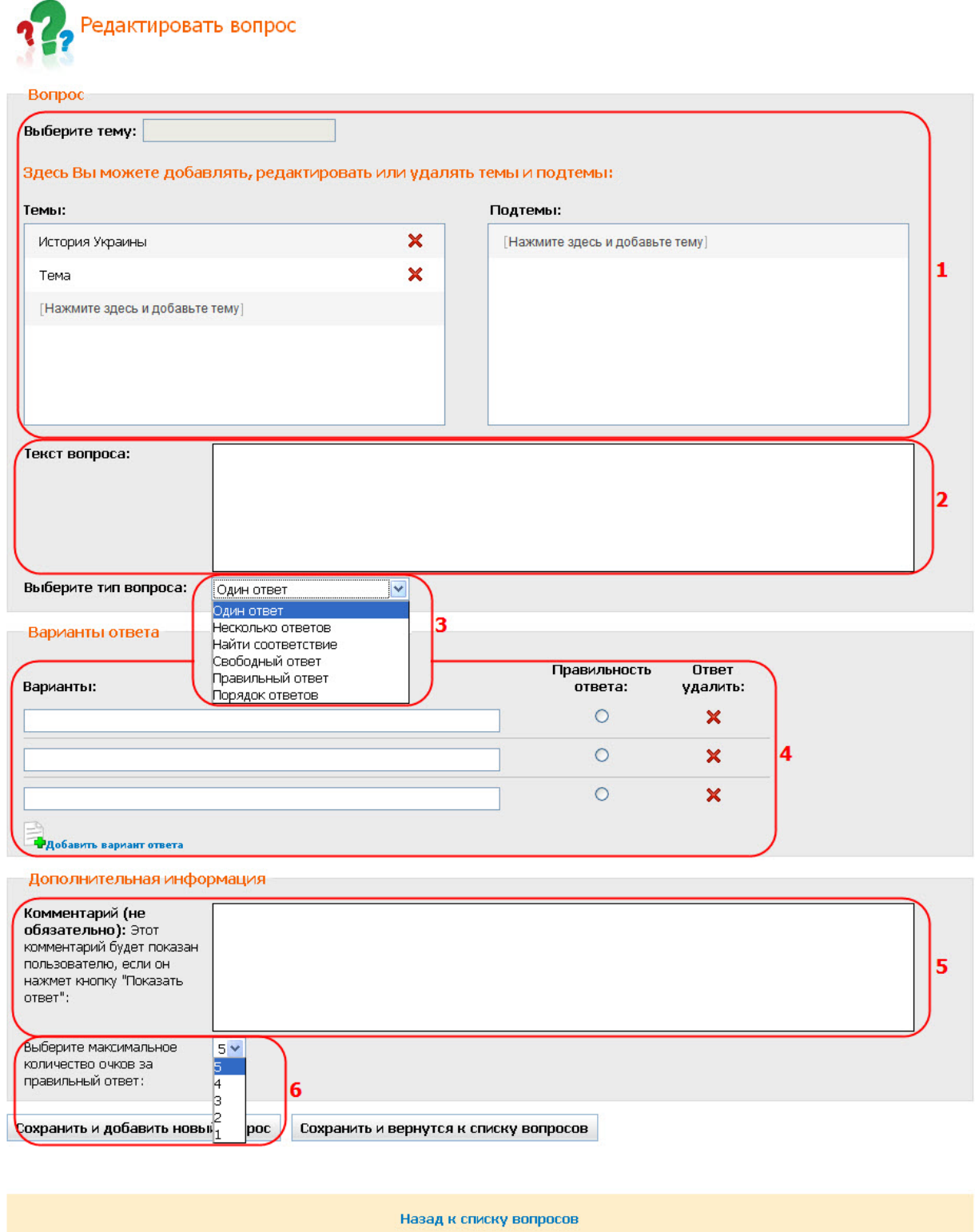

Enregistrez les modifications que vous avez fait:

- Cliquez sur "**Enregistrer et ajouter une nouvelle question**", Si vous choisissez de créer la prochaine question;
- Cliquez sur "**Enregistrer et revenir à la liste des questions**", Si vous voulez aller à la liste des questions.

#### <span id="page-4-0"></span>**1.2. Comment changer le thème d'une question?**

Sur la page d'accueil, cliquez sur l'icône "**Questions<sup>" ?</sup> ?**, et vous verrez la page suivante:

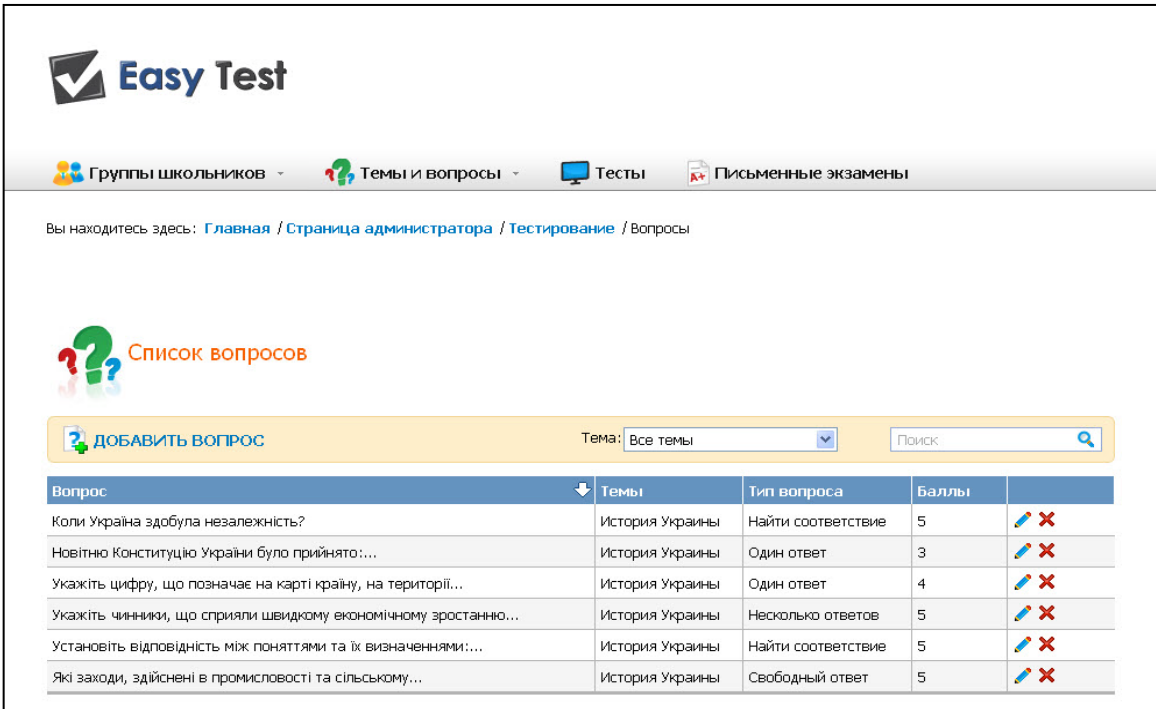

Choisissez la question nécessaire de la liste et cliquez sur . Dans la partie supérieure s'ouvre le formulaire, ou vous pouvez choisir de la liste de nouveau thème / sous-thème. Le thème / sous-rubrique apparaît automatiquement dans le "**Sélectionnez le thème**":

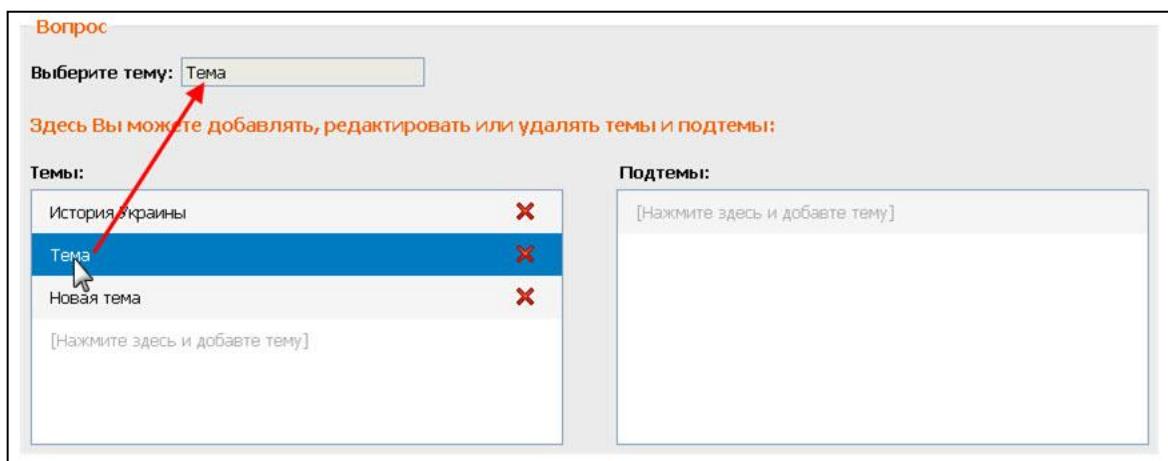

Une fois vos modifications effectuées, cliquez sur "Sauvegarder".

#### <span id="page-5-0"></span>**1.3. Comment modifier ou supprimer une question?**

Sur la page d'accueil, cliquez sur l'icône "**Questions<sup>" ?</sup>,** et vous verrez la page suivante:

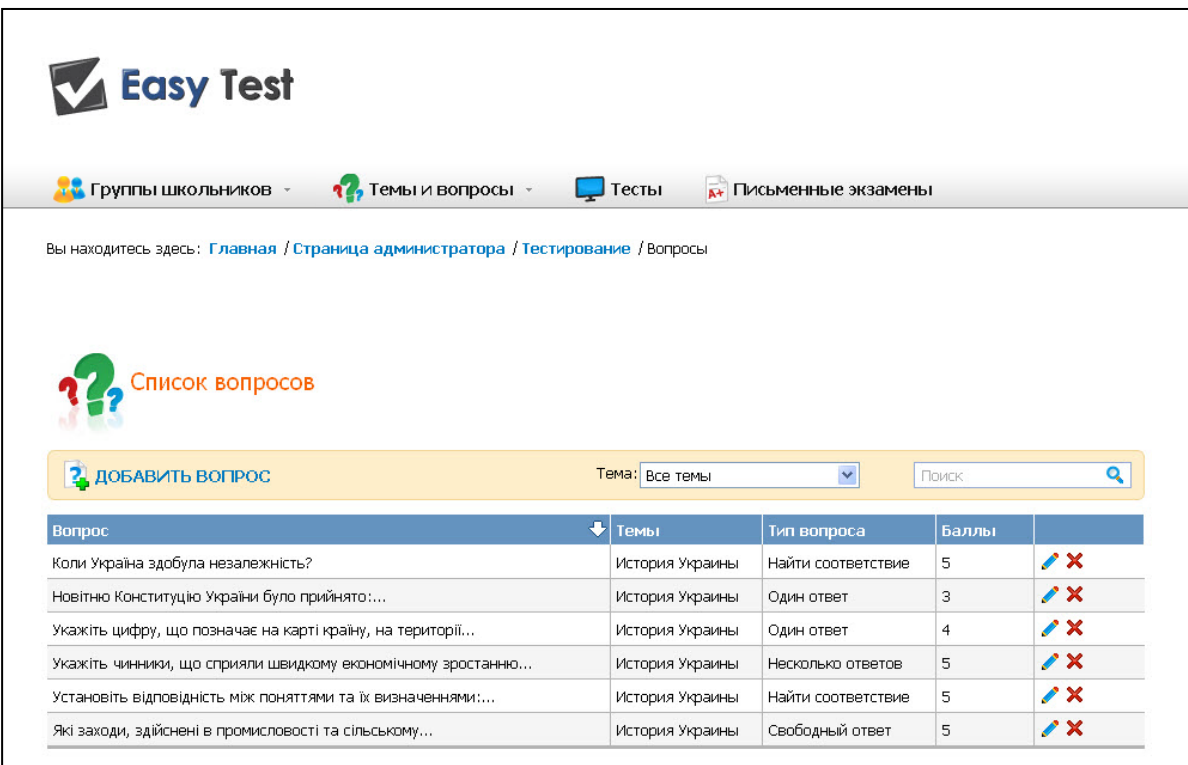

Sélectionnez la question souhaitée et appuyez sur , Si vous souhaitez modifier, ou vous voulez supprimer cliquez sur  $\mathsf{x}$ .